# MYOB Exo Employer Services End of financial year processes 2022 2023

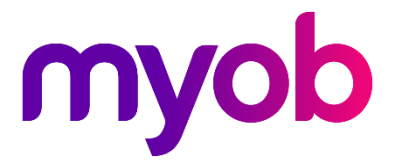

# **Contents**

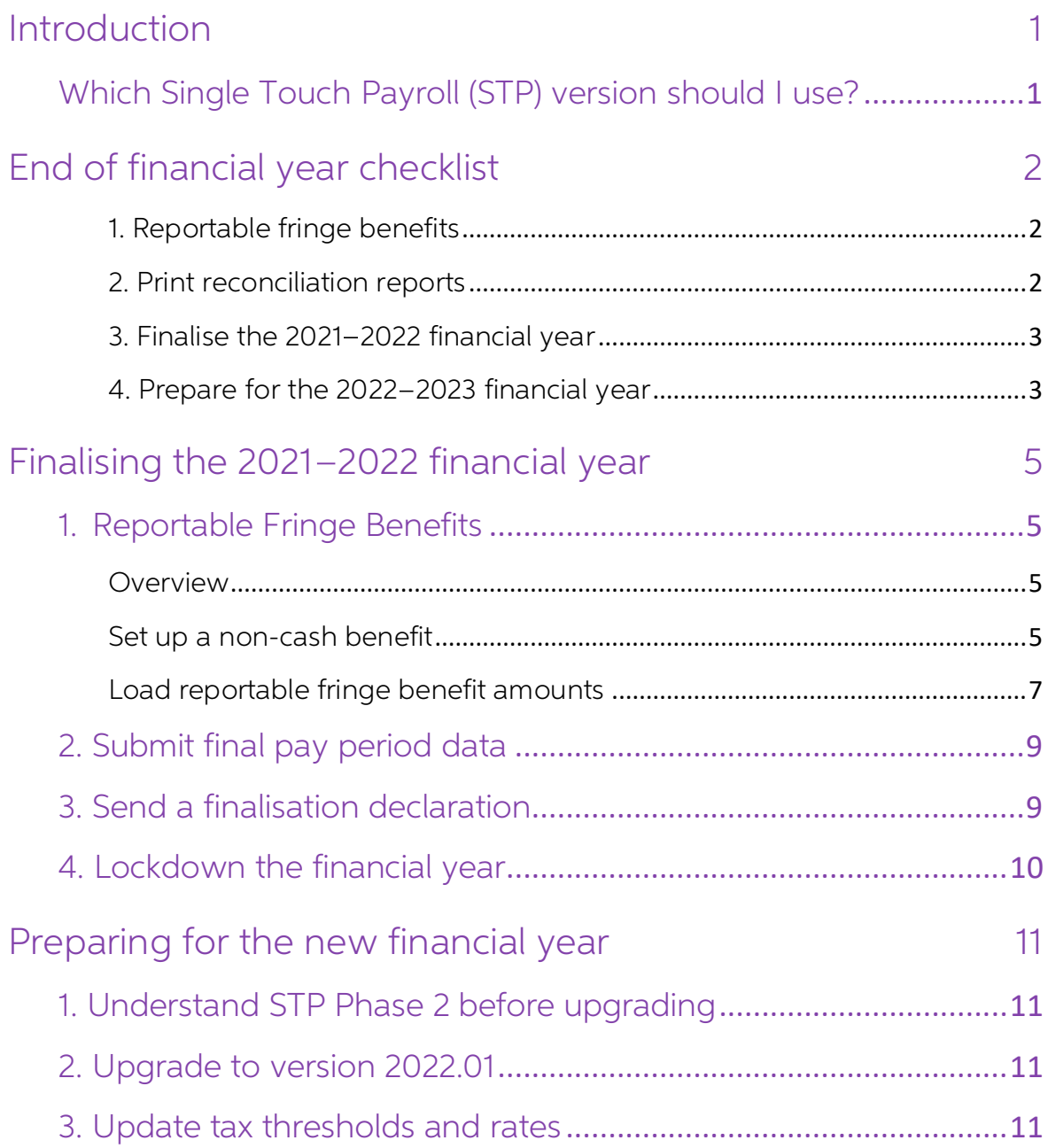

# <span id="page-2-0"></span>Introduction

This document explains what you need to do to finalise the 2021-2022 financial year, and how to prepare for the 2022-2023 financial year.

To make the end of financial year as straightforward as possible, it's important that you follow the instructions in this document in order.

# <span id="page-2-1"></span>Which Single Touch Payroll (STP) version should I use?

If you've already transitioned to STP Phase 2, you can complete the end-of-year tasks using STP Phase 2.

If you haven't yet transitioned to STP Phase 2, we recommend you finalise the 2021-2022 financial year using STP phase 1 before upgrading to the new Exo Employer Services version 2022.01 AU.

# <span id="page-3-0"></span>End of financial year checklist

This checklist covers what you need to do and the order to do them in. Some tasks are covered in more detail later in the document.

#### <span id="page-3-1"></span>1. Reportable fringe benefits

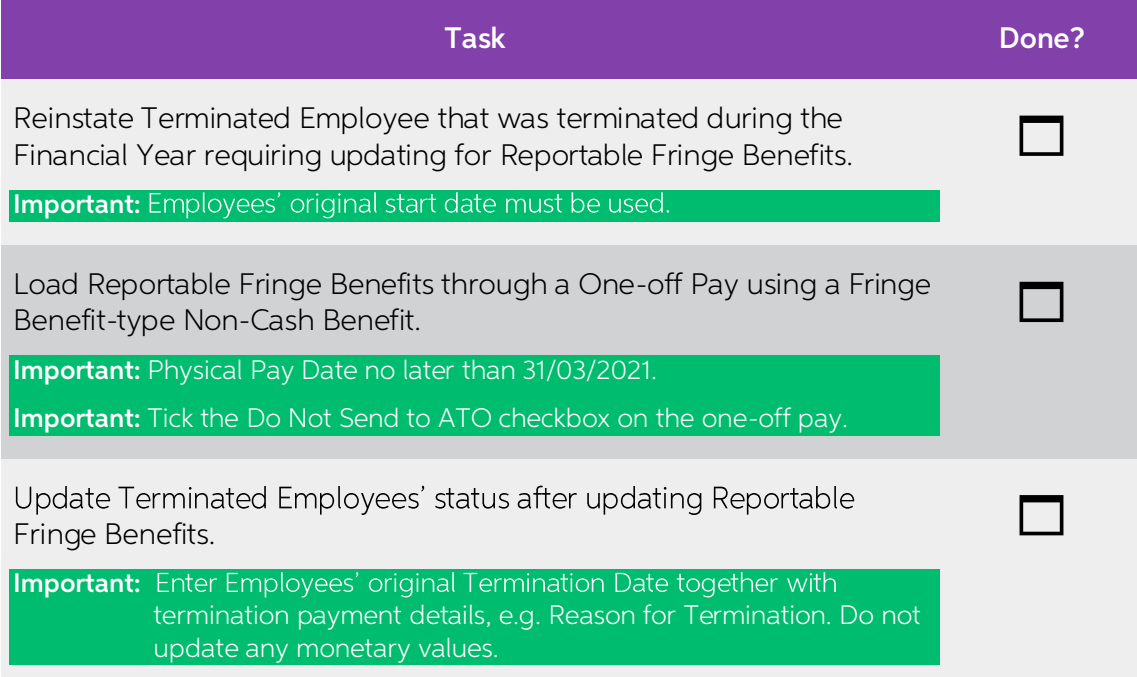

#### <span id="page-3-2"></span>2. Print reconciliation reports

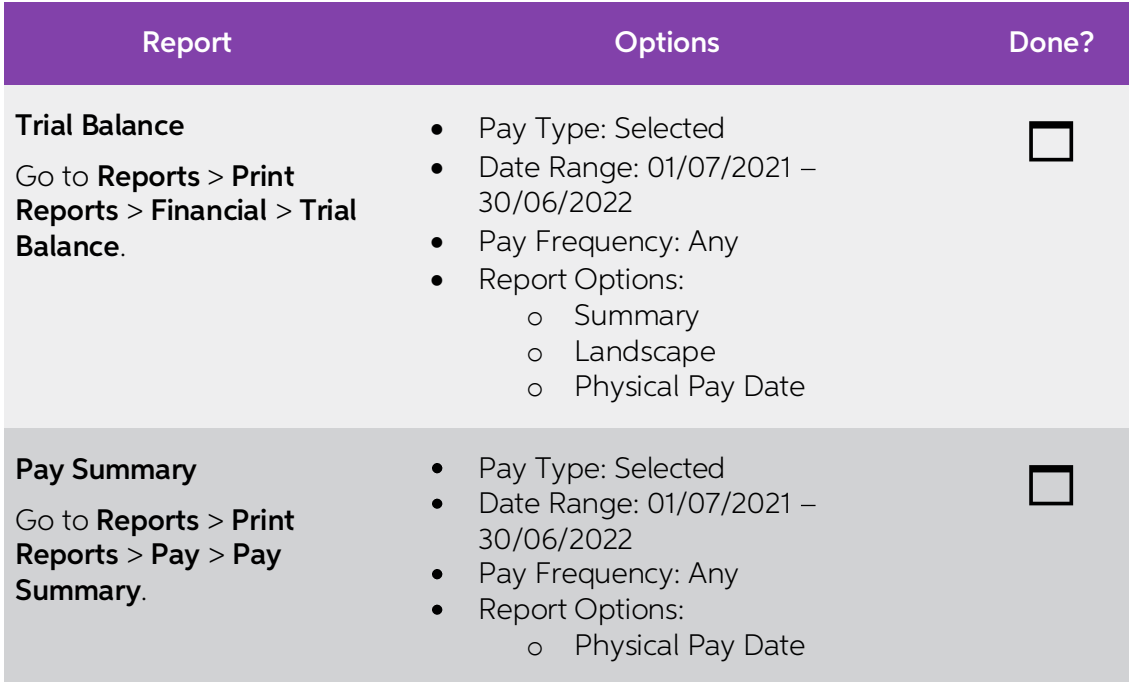

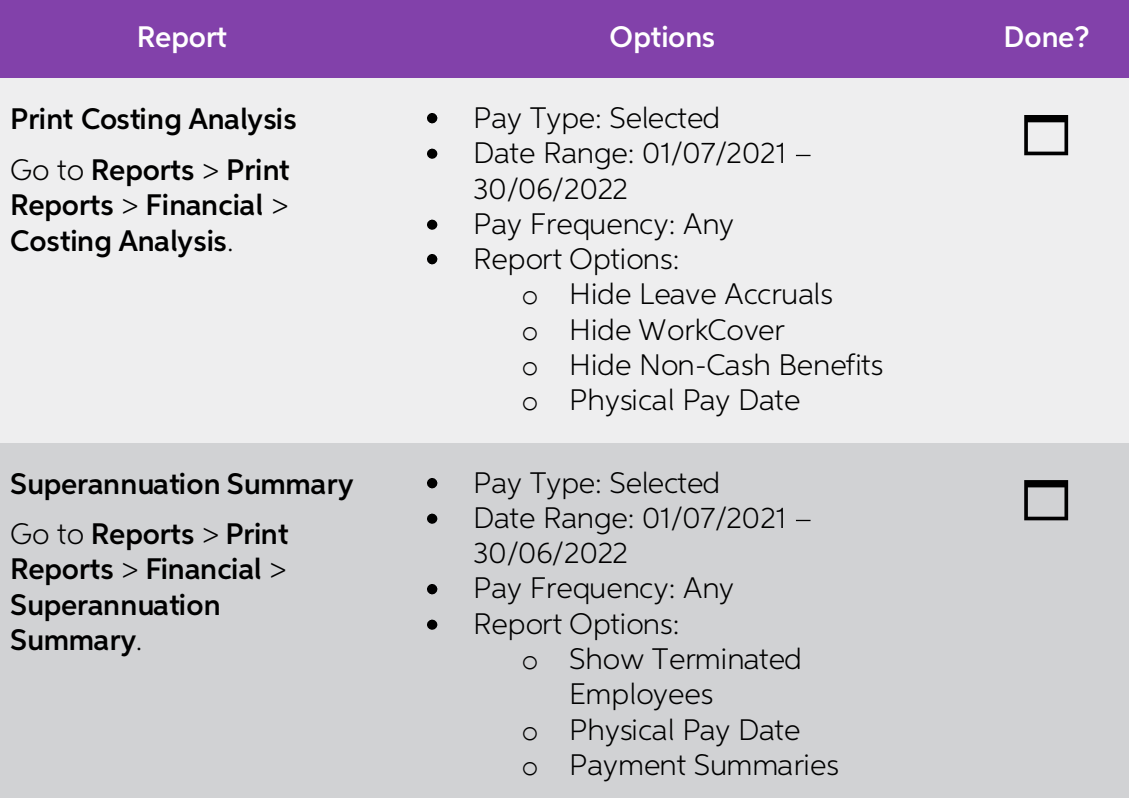

### <span id="page-4-0"></span>3. Finalise the 2021-2022 financial year

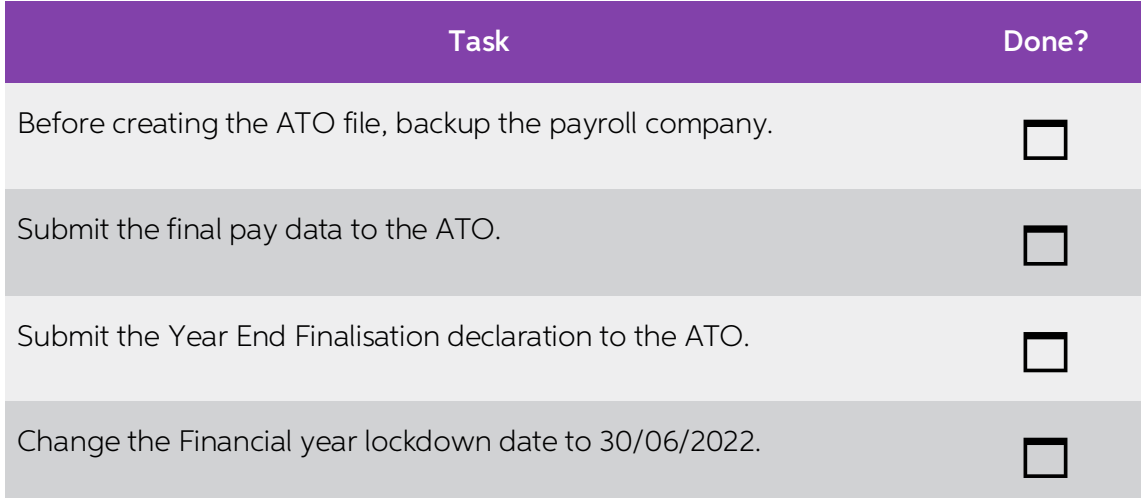

### <span id="page-4-1"></span>4. Prepare for the 2022-2023 financial year

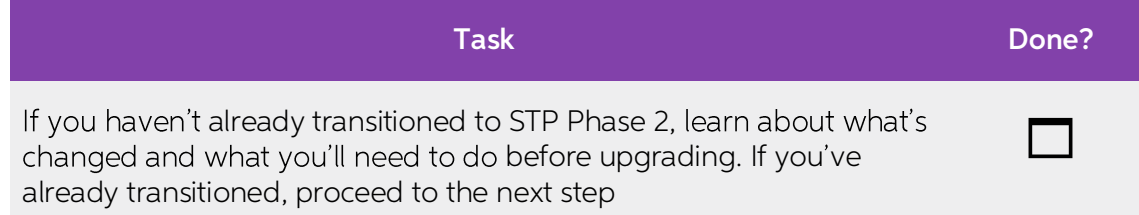

<span id="page-5-0"></span>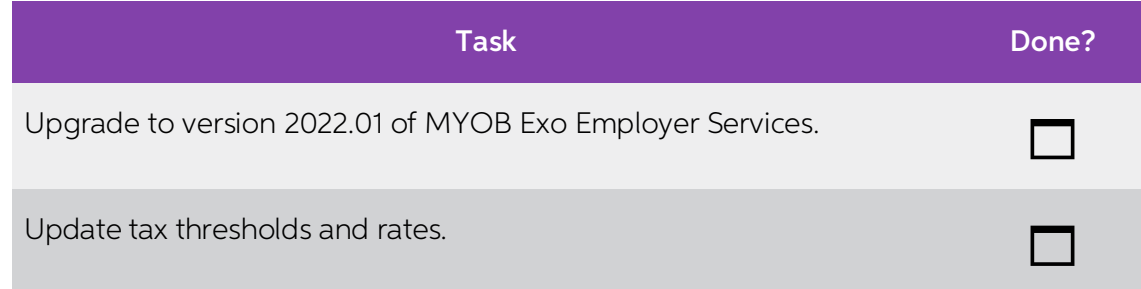

# Finalising the 2021–2022 financial year

# <span id="page-6-1"></span><span id="page-6-0"></span>1. Reportable Fringe Benefits

#### Overview

Some of your employees may have Reportable Fringe Benefits that are to be shown<br>on their Payment Summary for taxation purposes. Before printing your Payment<br>Summaries, these Reportable Fringe Benefits must be loaded into t

These Reportable Fringe Benefits are loaded into the system as a Non-Cash Benefit<br>pay item. You may already have a pay item set up for this purpose from a previous<br>financial year. You can re-use this pay item.

#### <span id="page-6-2"></span>Set up a non-cash benefit

1. From the Maintenance menu, select **Non-Cash Benefits**. The **Non-Cash Benefits Maintenance** screen opens.

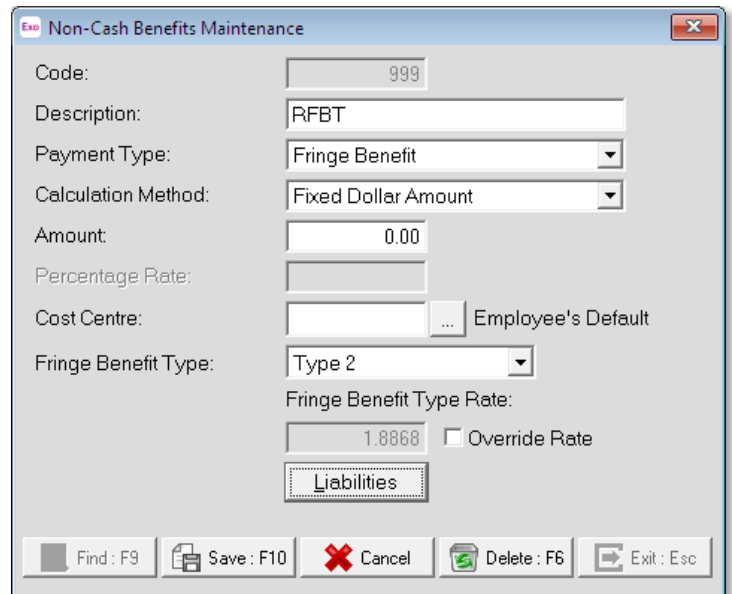

- 2. In the **Code** field, enter a unique number. It is recommended that you use a number starting with 9 to ensure it will always appear at the bottom of your list of Non-Cash Benefits.<br>3. Enter a **Description**. For example,
- 
- 4. Set the Payment Type to Fringe Benefit.
- 5. Set the Calculation Method to Fixed Dollar Amount.
- 6. In the Amount field, enter 0.00. This will enable you to enter a number specific to each employee.
- 7. Select an appropriate Cost Centre. By leaving the Cost Centre as 0 (Employee Default), you will be able to change the cost centre specifically to each employee.

8. Select one of the following two Fringe Benefit Type:

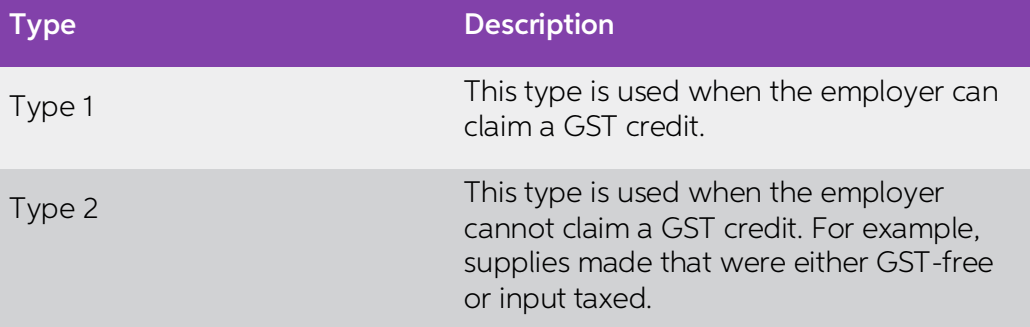

9. Enter the reportable fringe benefits as either un-grossed up or grossed-up.

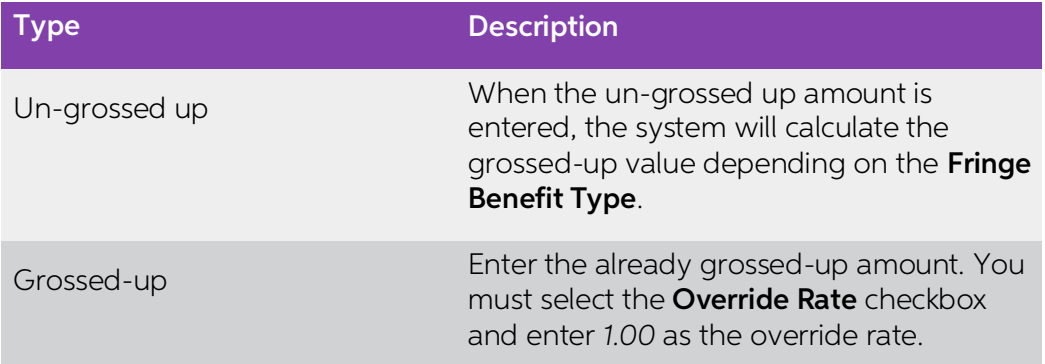

10. If you're using STP Phase 2, then FBT-exempt items (e.g. a portable electronic device) need to be reported as salary sacrifice. If this non-cash benefit is part of a salary sacrifice agreement, select the **Salary Sacri** 

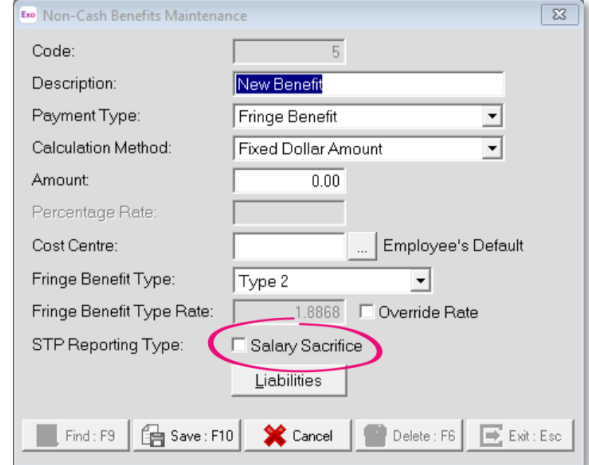

**Note:** For more information, see **STP Phase 2 employer reporting guidelines** on the ATO website.

11. Click Save or press F10 to save the non-cash benefit.

#### <span id="page-8-0"></span>Load reportable fringe benefit amounts

Reportable fringe benefits are loaded into the system by means of a one-off pay.

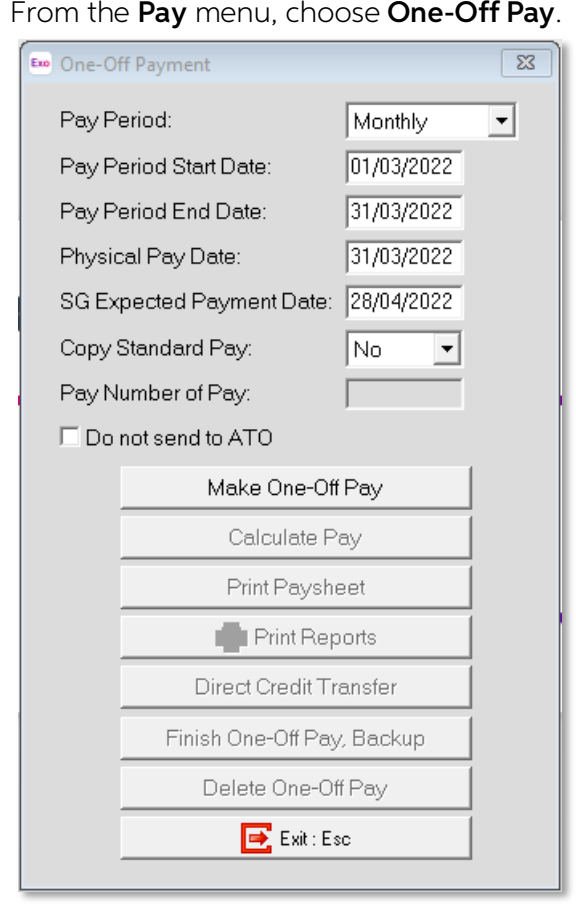

- 1. The Fringe Benefit Tax Year is from April 1 the previous year to March 31 the current year. So, the **Pay Period End Date** and **Physical Pay Date** should be no later than March 31 of the current year. If either of these
- 2. As this pay will only contain the Reportable Fringe Benefit Amounts, choose No from the Copy Standard Pay dropdown.
- 3. To create the pay, click Make One-Off Pay. A message appears, asking if you want to pay all the employees in this pay frequency.
- 4. If you aren't entering Reportable Fringe Benefits for all your employees, click No in the message window.
- 5. Click Calculate Pay.
- 6. To select the employee requiring Reportable Fringe Benefits update, click Find. A message appears, stating that the employee is not currently in this pay. This only appears if you chose not to include all the employees in the One-Off Pay.
- 7. In the message window, click Yes to include the employee in the One-Off Pay.
- 8. Select Non-Cash Benefits.

9. Click Add or press F4.

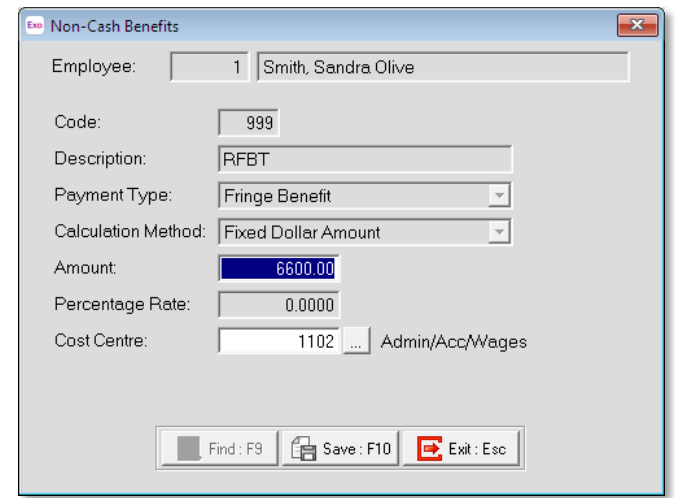

- 10. In the **Code** field, enter the Code assigned to the Reportable Fringe Benefit pay<br>item.
- 11. Enter the **Amount**.
- 12. If you did not assign a Cost Centre when you set up the Non-Cash Benefit, assign a **Cost Centre** now.
- 13. Click Save or press F10.
- 14. Click **Save** or press **F10** again to return to the employee's One-Off Pay. The One-Off Pay for the employee should not show any values, because Non-Cash Benefits aren't physically paid to the employee.
- 15. Repeat steps 5–15 to update other employee records for Reportable Fringe<br>Benefits.
- 16. Click Print Reports. The Select Report screen opens.
- 
- 17. On the **Maintenance** tab, print a **Non-Cash Benefit History** report.<br>18. Use the report to check that you have entered the correct values for the appropriate employees.
- 19. You can also print the Pay Summary report.
	- a. On the **Select Report** screen, go to the **Pay** tab.
	- b. Click Pay Summary from the list of reports and click Select.
	- c. On the Print Report Pay Summary screen, click Report Options.
	- d. Select the Use Grossed up Value for Fringe Benefits checkbox.
	- e. Click Save.
	- f. On the Print Report Pay Summary screen, click Print.
- 20. On the One-Off Payment screen, click Finish One-Off Pay, Backup to complete and update the One-Off Pay. A message appears, asking you to confirm that the pay is correct and that all reports are printed.
- 
- 21. In the message window, click Yes. You'll be prompted to do a backup.<br>22. Once the backup is completed, a message will appear, confirming that the pay<br>has successfully been updated. Click Ok.
- 23. To update this information to the ATO, go to **Pay > Single Touch Payroll >** Update.

# <span id="page-10-0"></span>2. Submit final pay period data

If the payroll setting for STP is not set to **Auto submit STP pay event date to ATO after every pay update**, submit your final pay period data to the ATO as has been the case after each pay update.

### <span id="page-10-1"></span>3. Send a finalisation declaration

With Single Touch Payroll, at the end of each financial year, you must send a<br>finalisation declaration for each employee. You need to do this regardless of the<br>method the pay data is being sent after each pay update.<br>So, e

This declaration has the year-end totals of the STP data for each employee. To send a finalisation declaration:

- 1. Go to  $Pay > Single$  Touch Payroll  $>$  Finalisation.
- 2. On the Single Touch payroll Finalisation screen, either select the Select All checkbox, or select the individual employees to be included in this submission.

**Note:** Selecting individual employees is useful if there was an error with a previous declaration, and you need to send an updated, correct declaration for an individual employee.

3. Click Send to ATO.

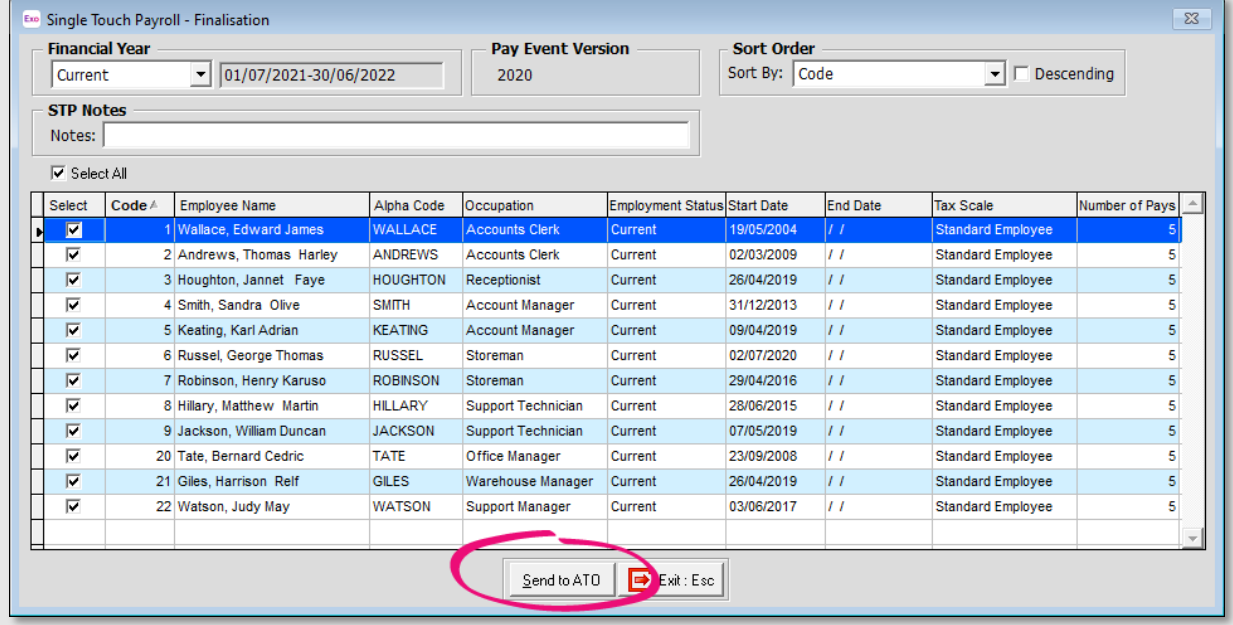

# <span id="page-11-0"></span>4. Lockdown the financial year

Once the Year End Finalisation declaration has been submitted to the ATO final task is to lockdown the Financial year.

**Note:** Prior to this step you should have a backup of the payroll company.

To lockdown the payroll company:

- 
- 1. Go to Utilities > Setup Exo Payroll > Other > Other.<br>2. In the Financial year lockdown date field, enter 30/06/2022.

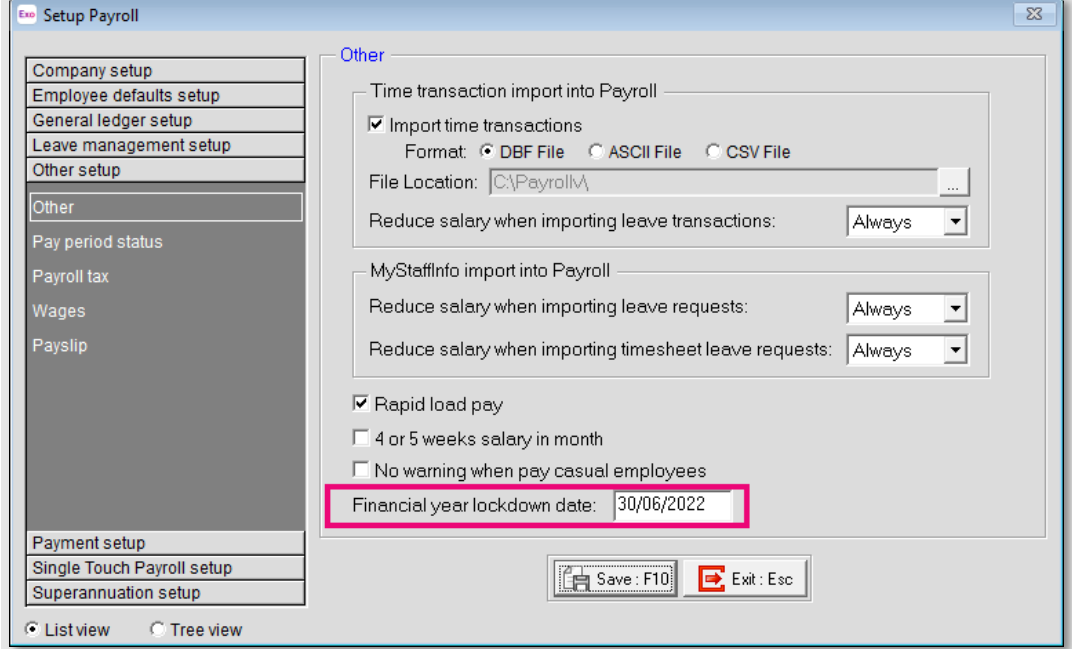

3. Click Save.

# <span id="page-12-0"></span>Preparing for the new financial year

# <span id="page-12-1"></span>1. Understand STP Phase 2 before upgrading

An important part of preparing for the new financial year is to make sure you<br>understand STP Phase 2. This is because, once you upgrade to 2022.01, you'll need to<br>transition your data to meet the new reporting requirements

If you haven't transitioned to STP Phase 2 yet, we've got you covered! You can learn all about what's changed and what you'll need to do by reading the [release notes for version 2021.09](https://help.myob.com.au/exo/releasenotes/esau2021/09/ReleaseNotes_AU.pdf) and our STP Phase 2 customer guide.

# <span id="page-12-2"></span>2. Upgrade to version 2022.01

When you're ready to begin the new financial year, you can upgrade to MYOB Exo Employer Services version 2022.01.

For help manually upgrading to the new version, see [the relevant support article.](https://help.myob.com/wiki/x/dRZ0Aw)

# <span id="page-12-3"></span>3. Update tax thresholds and rates

After upgrading to version 2022.01, you can update the release notes for <u>MYOB Exo</u><br>Employer Services version 2022.01 describe all the tax and compliance updates for the<br>2022–2023 financial year, and the changes you need t